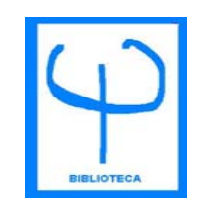

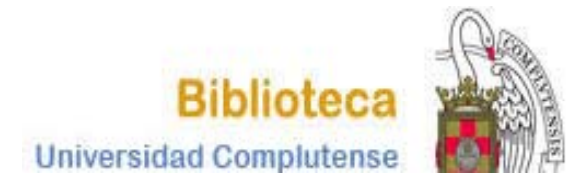

# **CURSO BASES DE DATOS DE DE PSICOLOGÍA PSYKE**

**BIBLIOTECA DE PSICOLOGÍACURSO 20012-2013**

1

# **CÓMO ACCEDER A LA BASE**

#### Tiene varias posibilidades para acceder <sup>a</sup> la base de datos PSYKE:

1.- Puede acceder desde la página Web de la Biblioteca de Psicología:

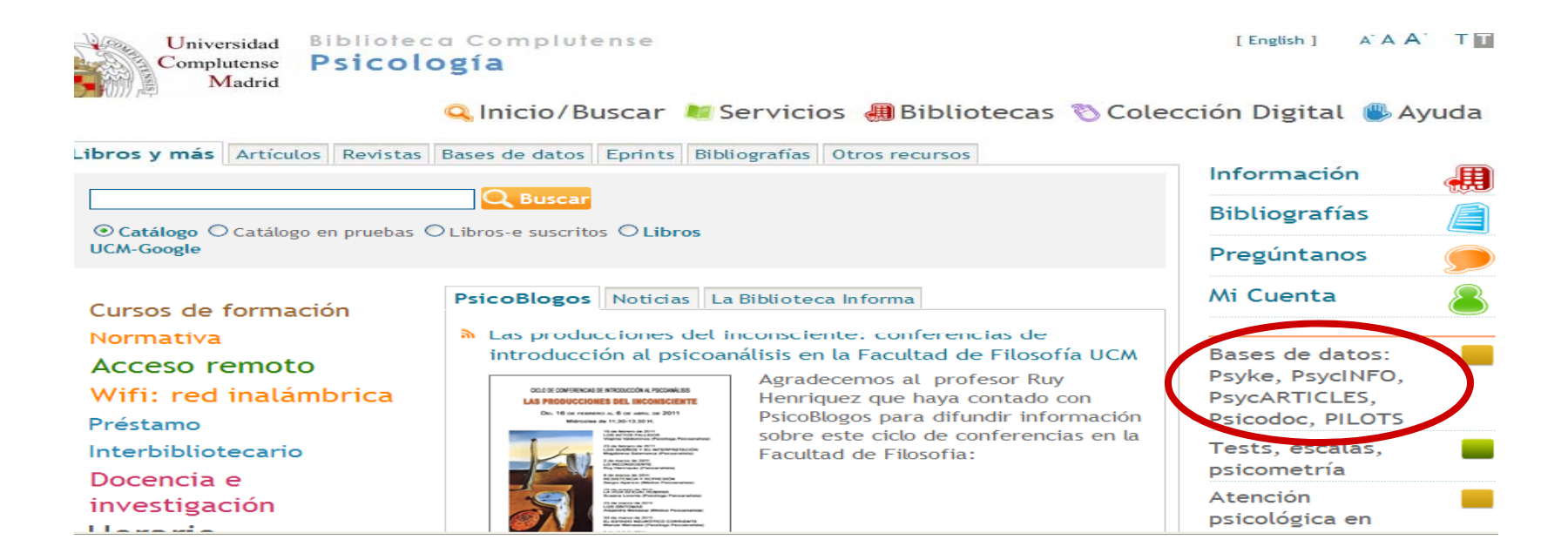

# **CÓMO ACCEDER A LA BASE**

1. En la página Web de la BUC seleccione la opción **Bases de datos** e introduzca **PSYKE** en la casilla de búsqueda:

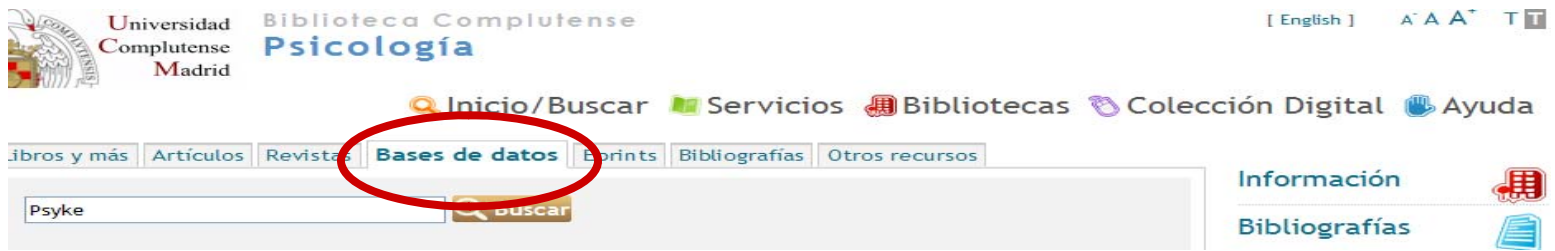

#### Esto le situará en el catálogo <u>Cisne</u>. Pinche sobre el enlace de acceso al documento y entrará en la base de datos.

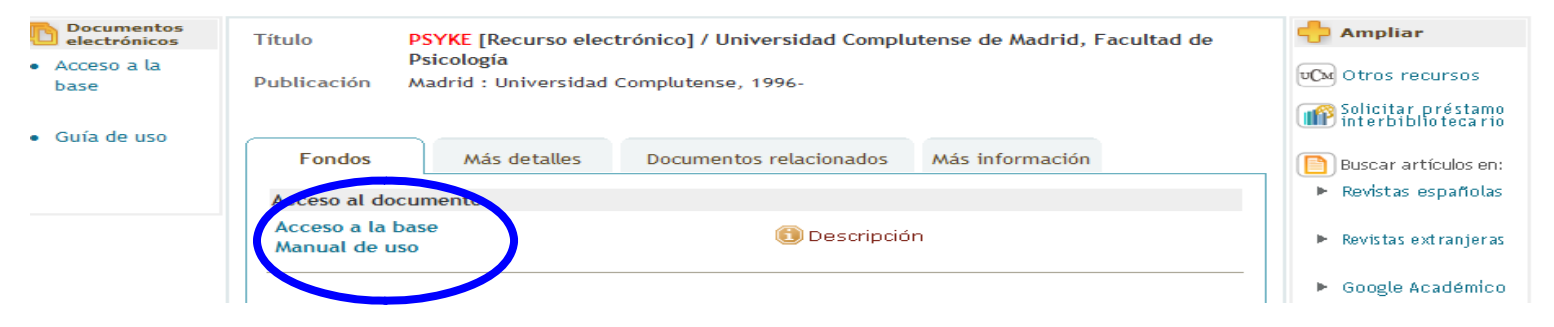

## **LA INTERFAZ DE BÚSQUEDA**

**(Hemos puesto el título más pequeño y el pantallazo más grande)**

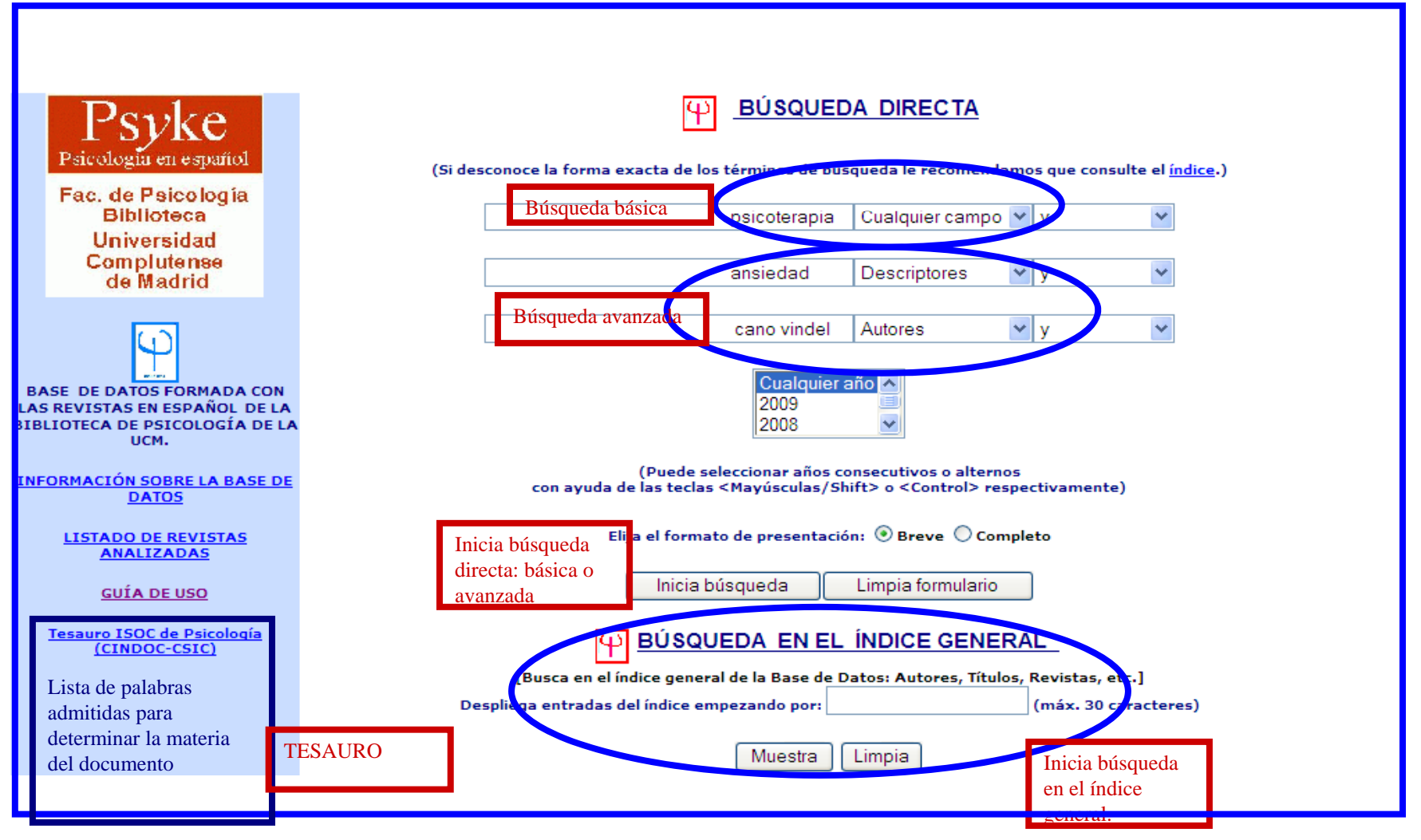

Tenemos dos opciones:

- **1. Búsqueda directa**
- **2. Búsqueda en el índice general.**

En ambas podemos limitar por años.

### **1. BÚSQUEDA DIRECTA**

La hacemos al escribir los términos en el cuadro de texto:

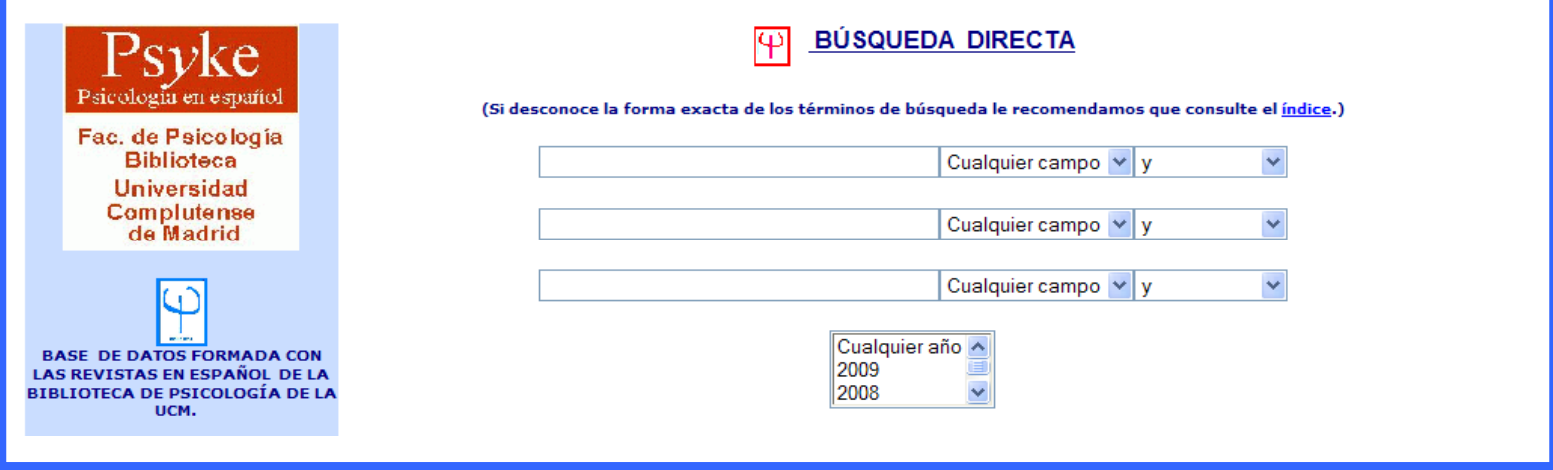

La búsqueda directa puede ser **básica** o **avanzada** .

#### •**Búsqueda básica**

Apropiada para consultas sencillas. Busca en cualquier campo: autor, título, revista, entidad, congreso <sup>o</sup> descriptor.

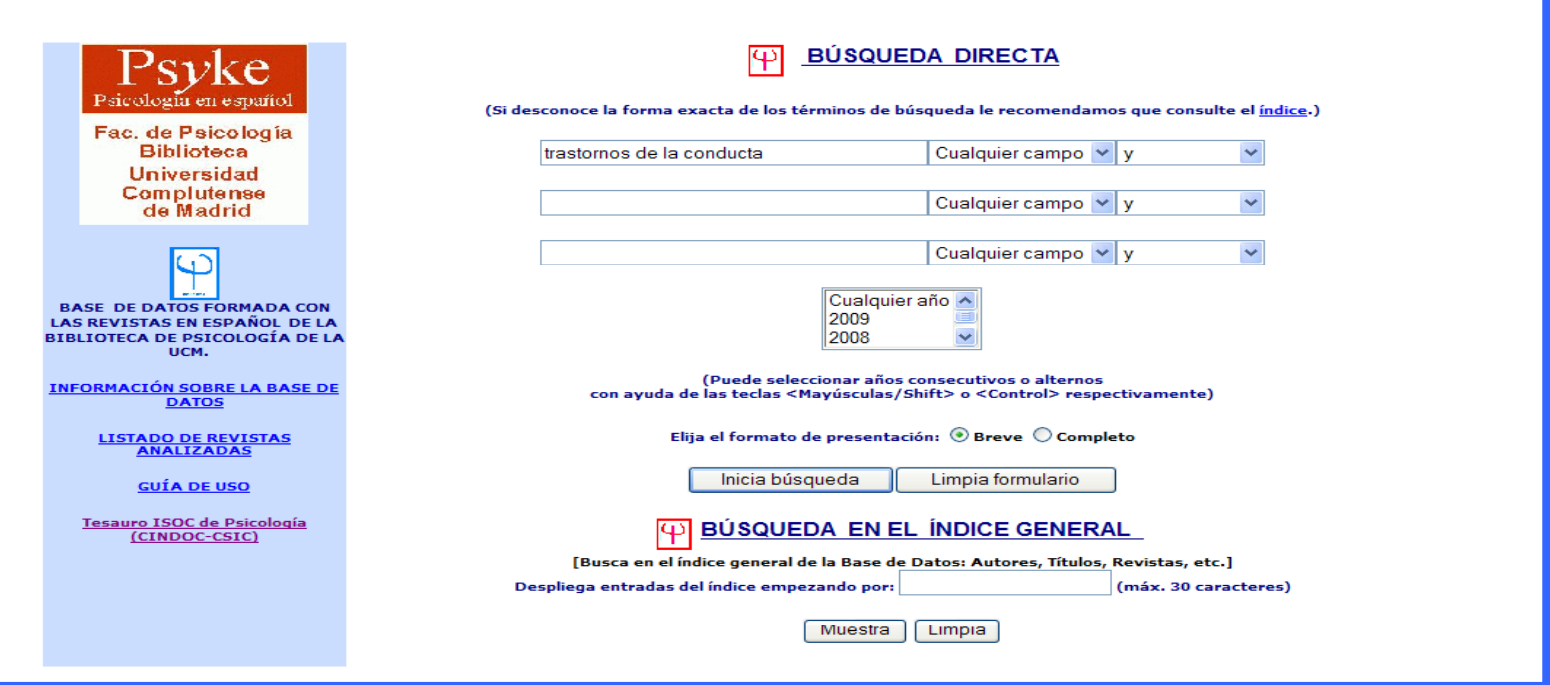

#### **b. Búsqueda avanzada <sup>o</sup> en campos específicos**

Cuando disponemos de varios datos los introducimos en el cuadro de texto, seleccionamos el campo en el que queremos que se haga la búsqueda y elegimos el operador booleano apropiado para combinar los términos.

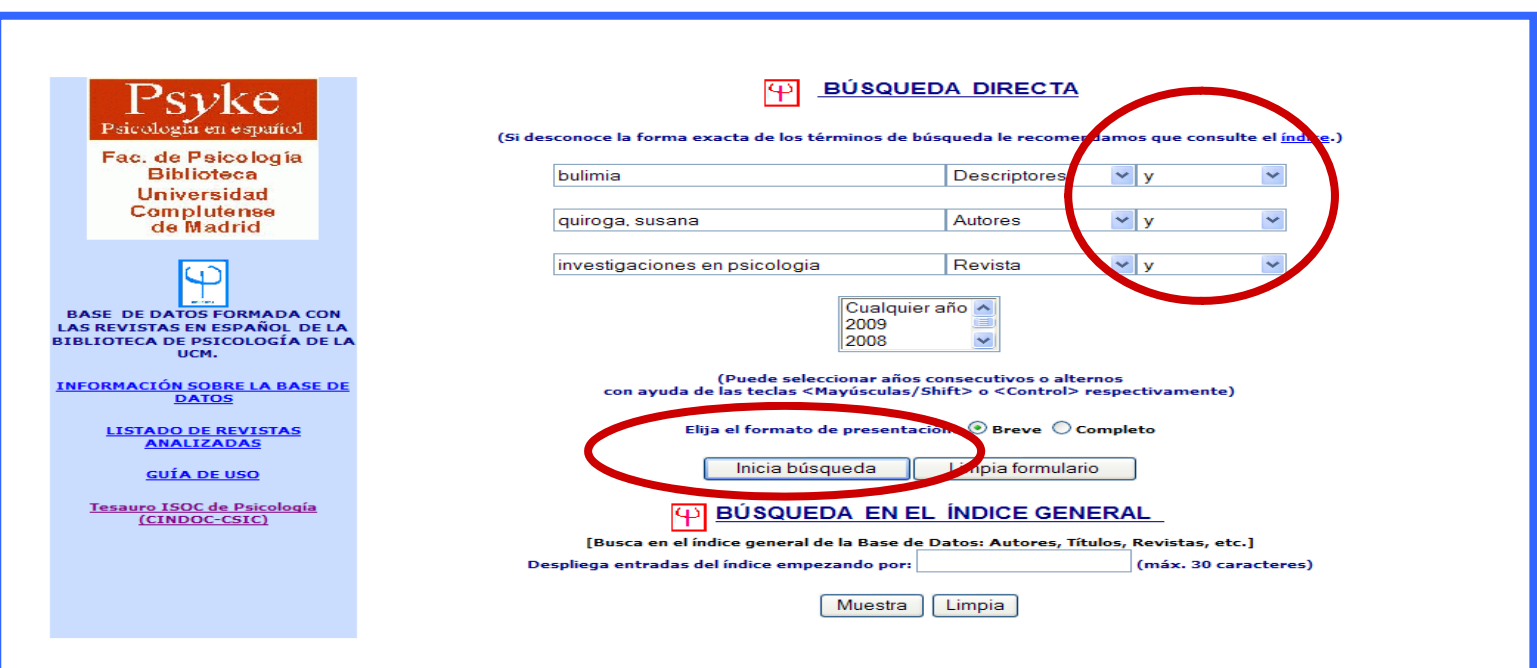

#### **BÚSQUEDA POR MATERIAS. CONSULTA DEL TESAURO**the contract of the contract of the contract of the contract of the contract of the contract of the contract of

- • Antes de realizar una búsqueda por **materias** debe consultar el **Tesauro** (lista de palabras admitidas para determinar la materia del documento).
- • Cuando se abre la página del Tesauro ISOC de Psicología, primero debe entrar en **Consulta al Tesauro**:

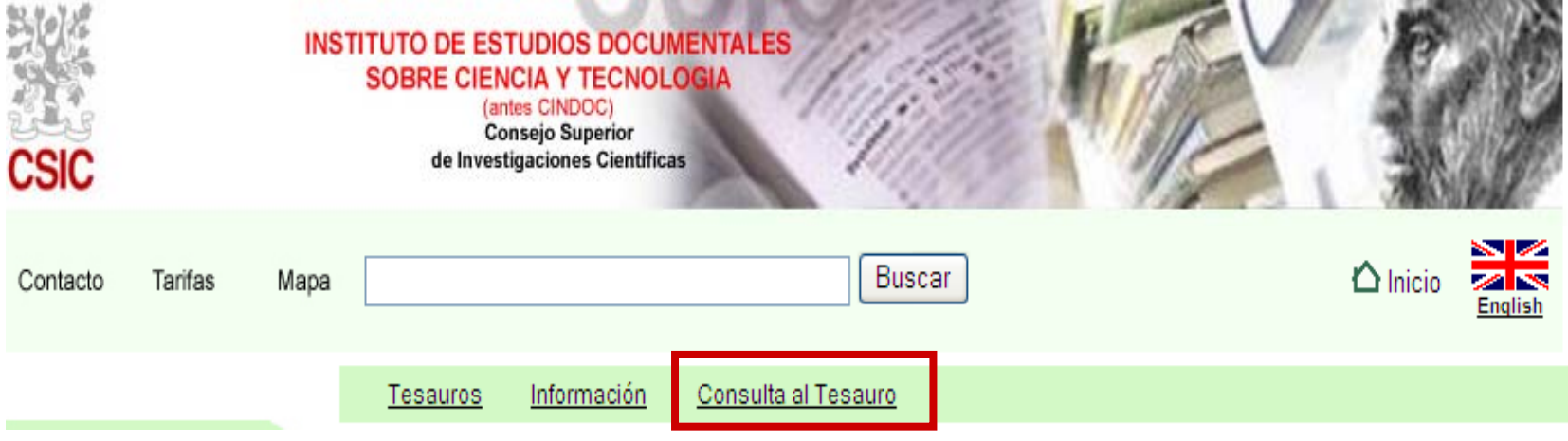

### **BÚSQUEDA POR MATERIAS. CONSULTA DEL TESAURO**

• A continuación seleccione **Búsquedas**:

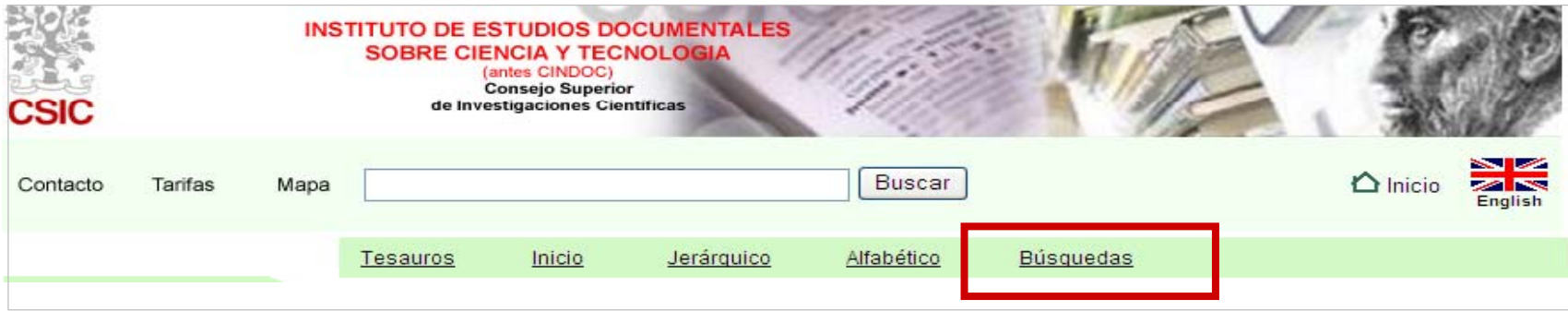

 $\bullet$ Finalmente, introduzca el **término <sup>o</sup> concepto** correspondiente:

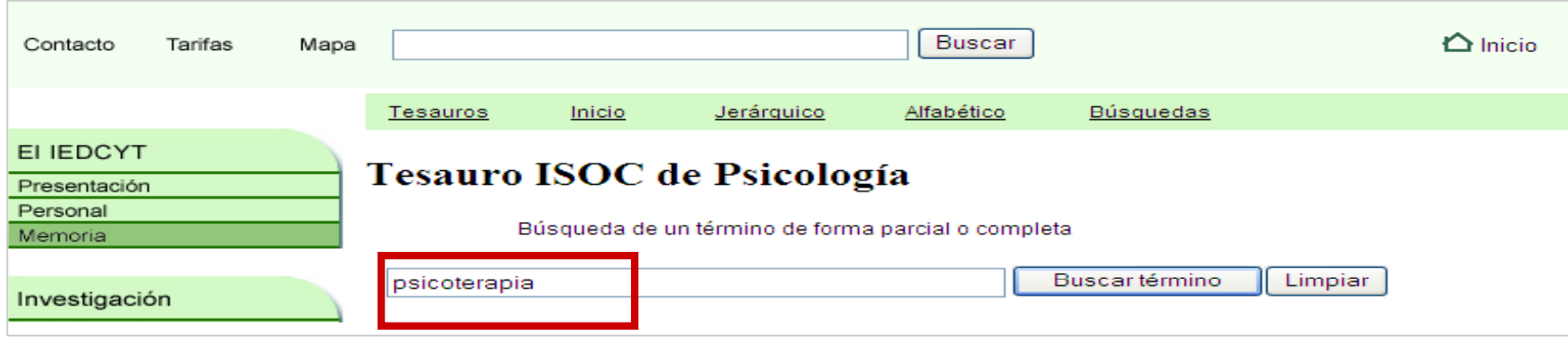

Los operadores booleanos permiten combinar distintos términos para realizar una búsqueda compleja. En esta base de datos se pueden utilizar los siguientes:

**O**: recupera registros que contengan cualquiera de los términos combinados.

**Y**: recupera registros que contengan <sup>a</sup> la vez todos los términos combinados.

**Cerca de**: los términos se encuentran en el mismo campo de un registro.

**Adyacente <sup>a</sup>**: términos consecutivos en el mismo campo de un registro.

Pero no: registros que contengan el primer elemento, pero no el segundo.

1. Operador **O:**

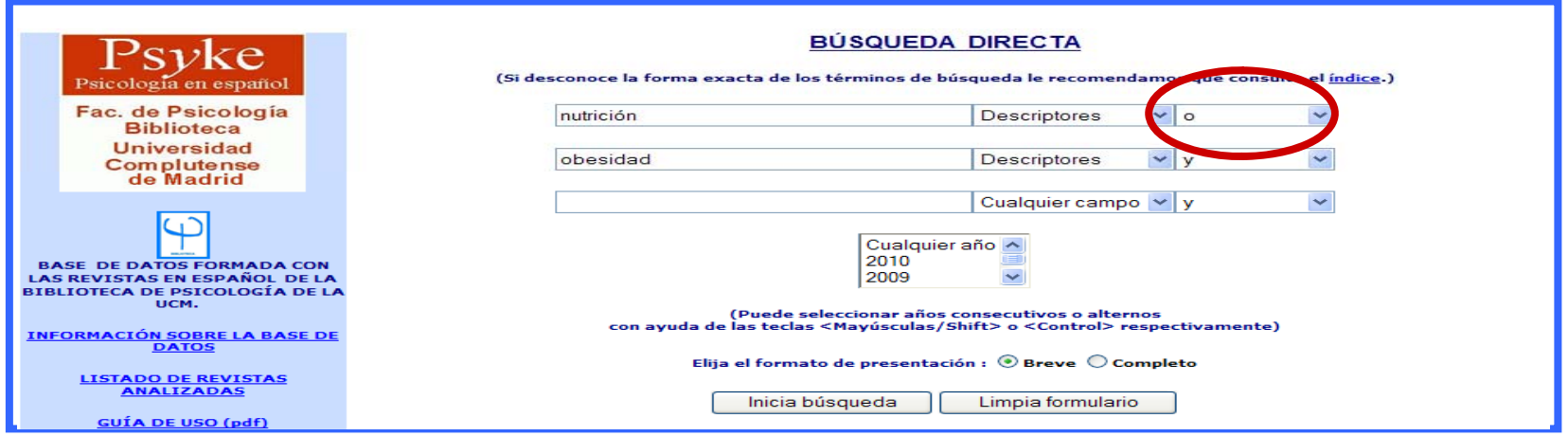

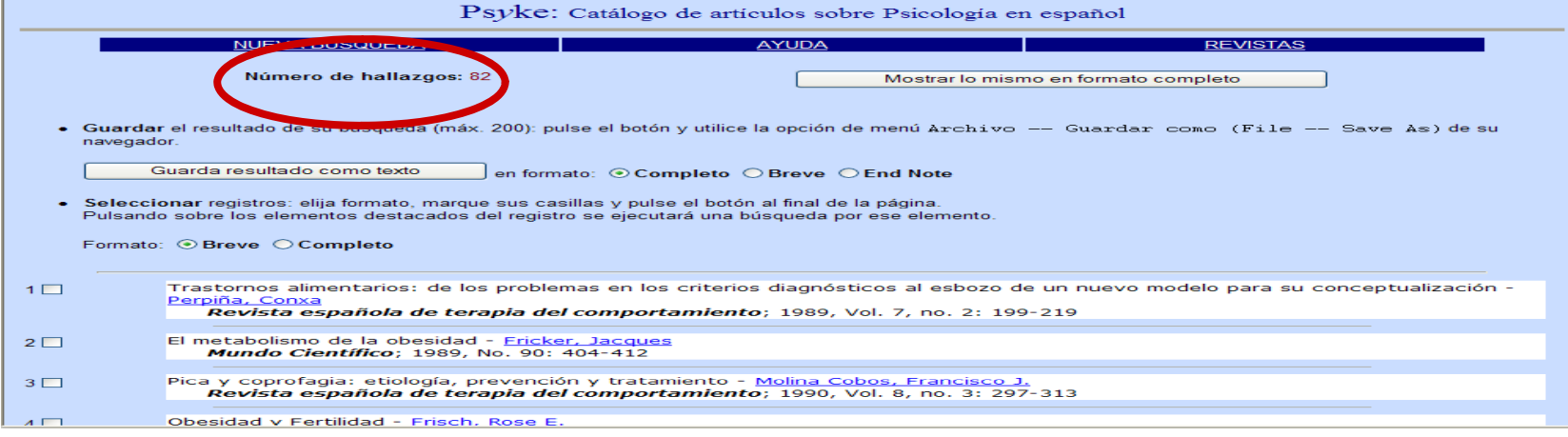

2. Operador **Y**:

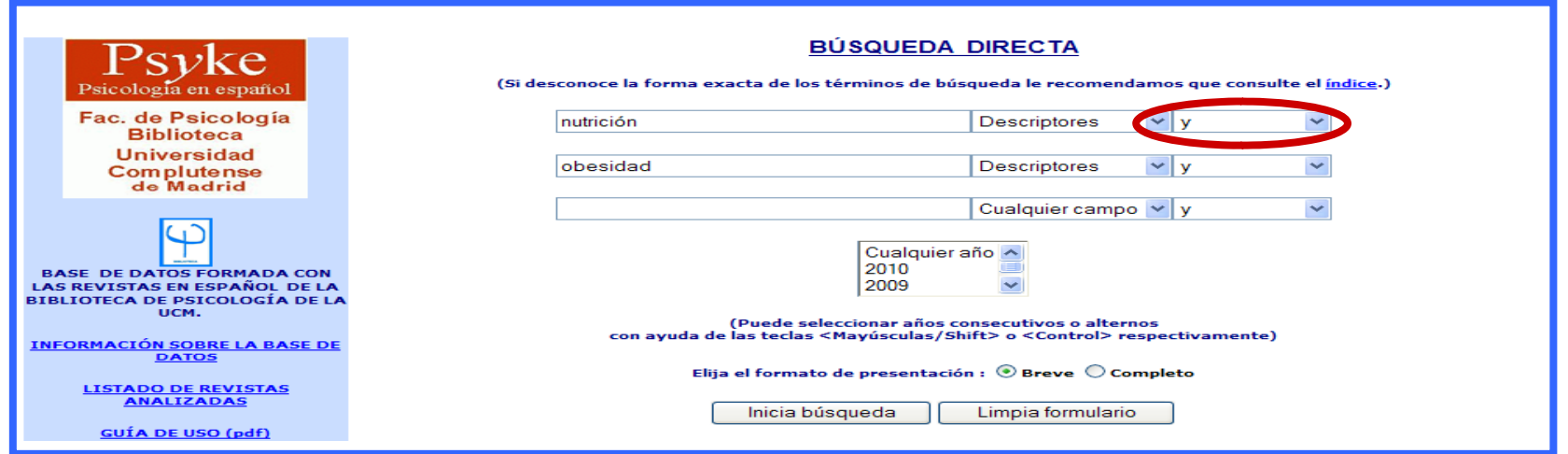

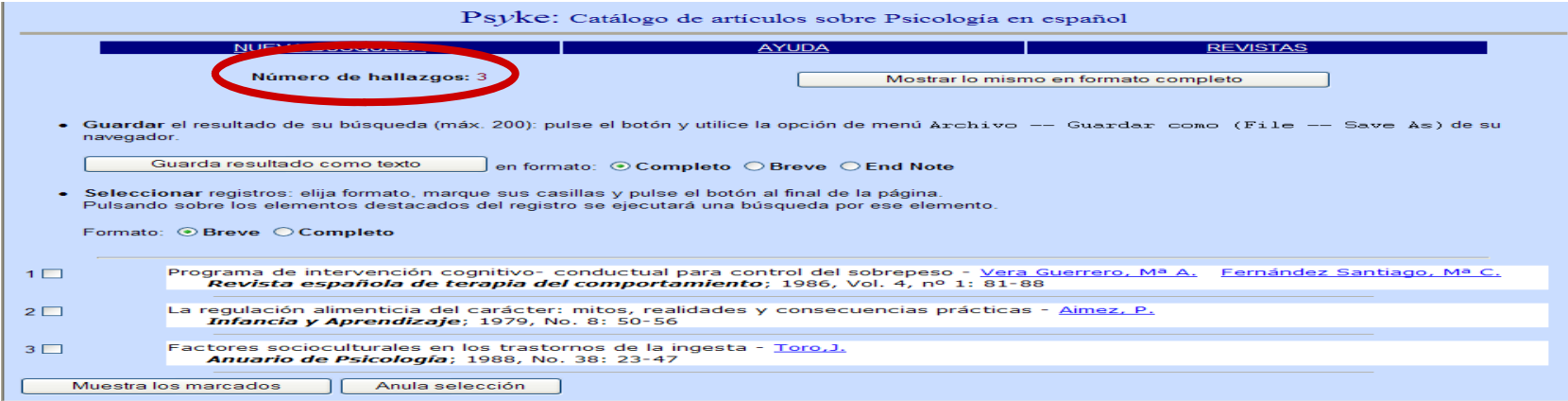

3. Operador **Cerca de**:

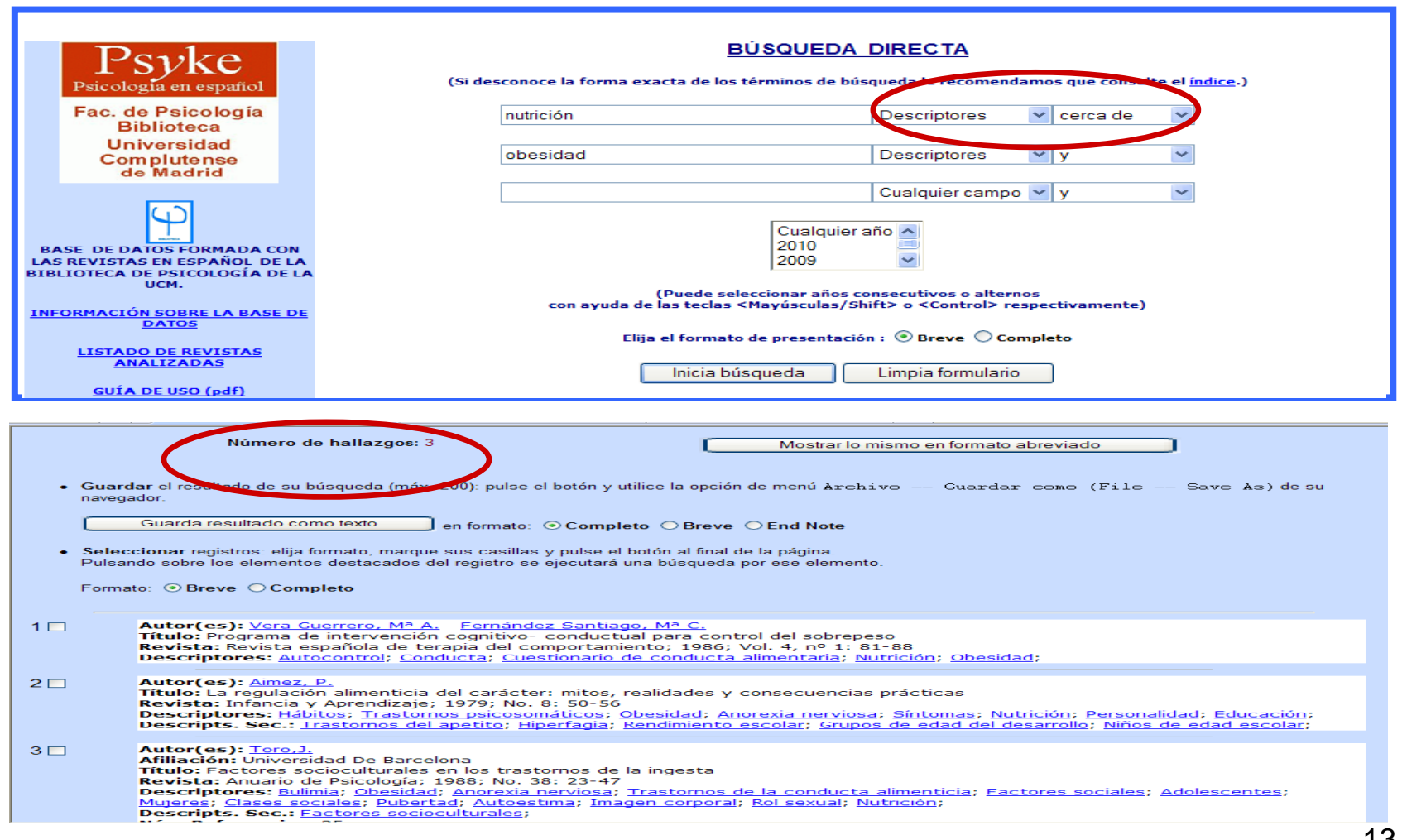

4. Operador **Adyacente a**:

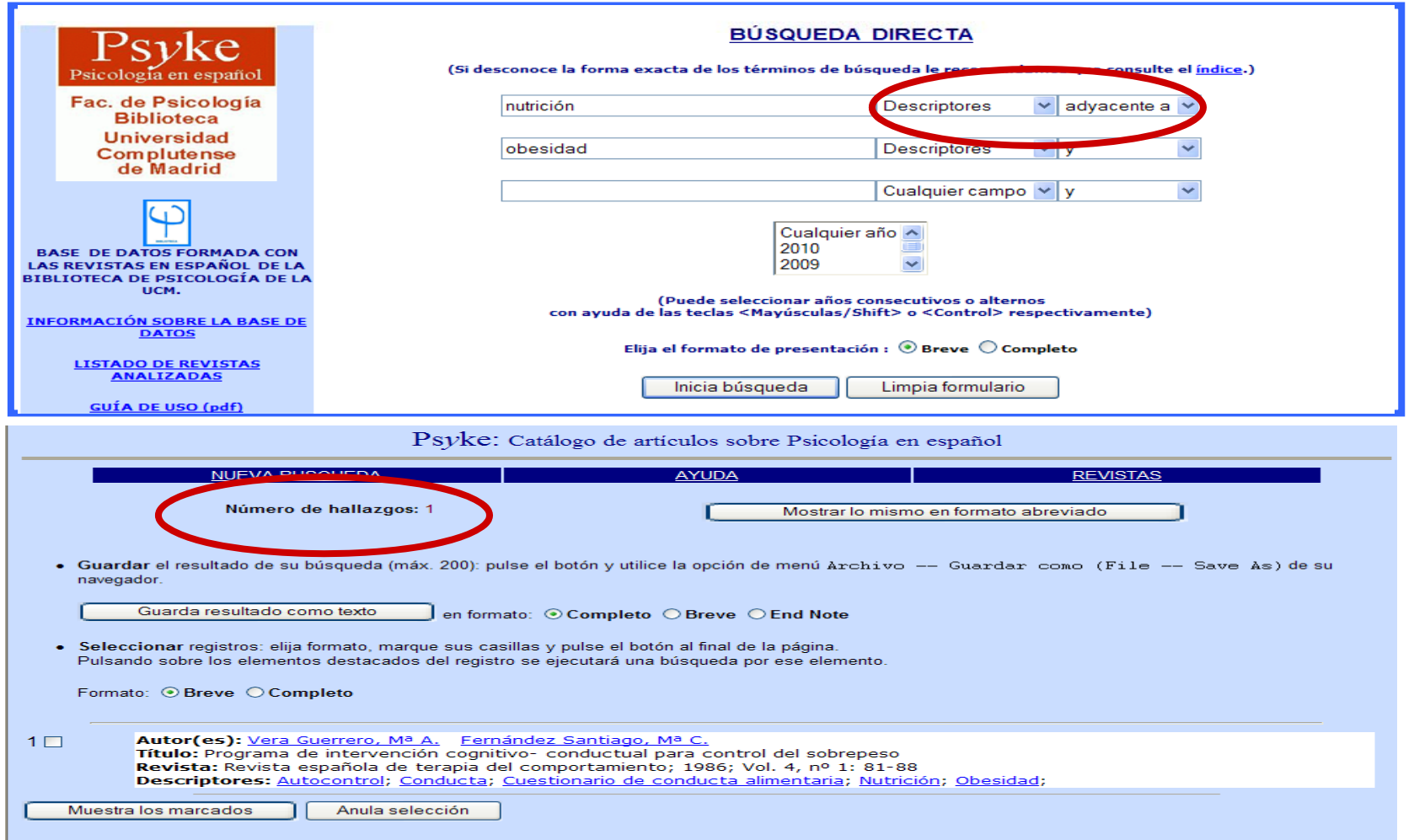

5. Operador **Pero no**:

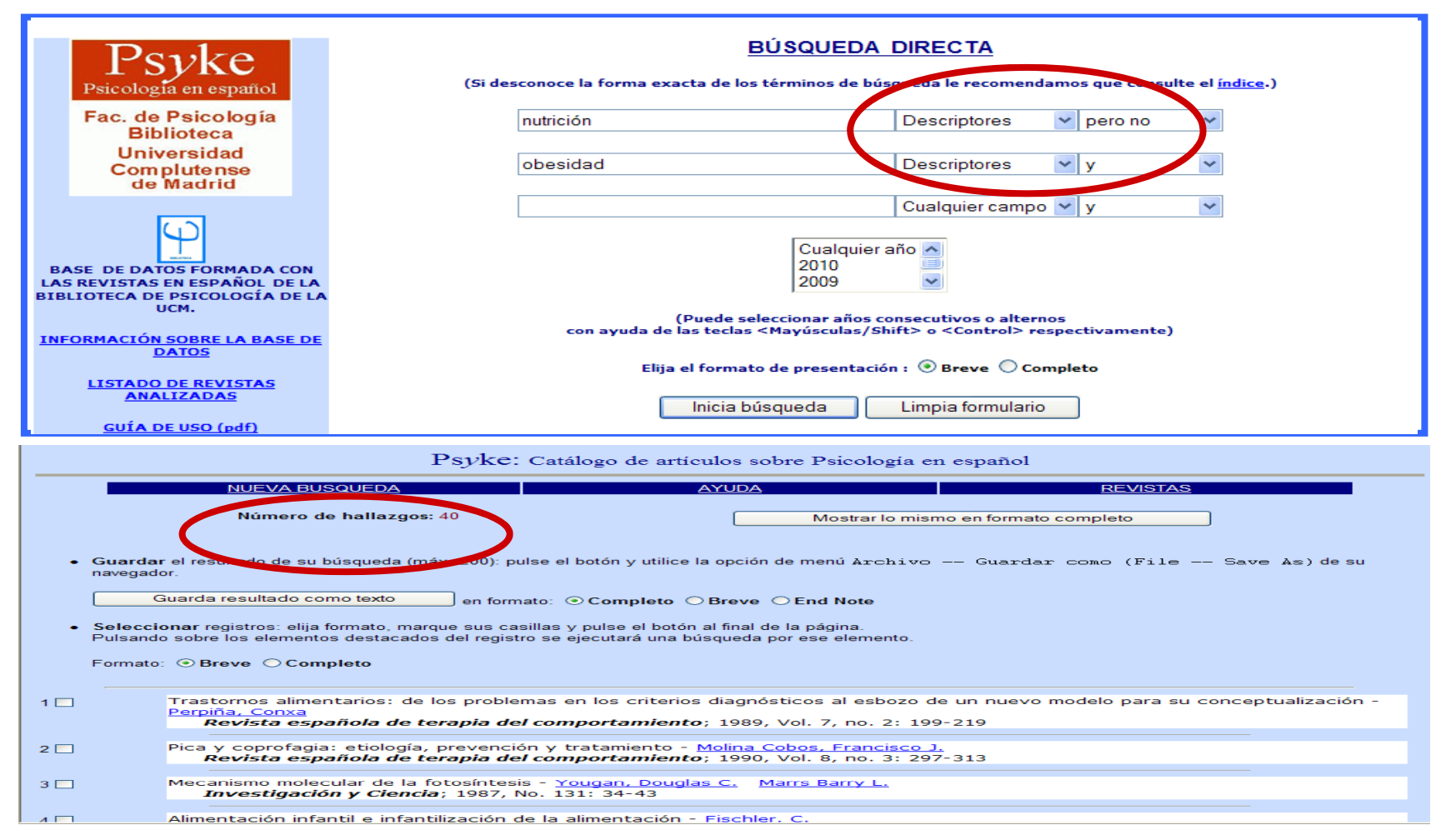

#### **CÓMO HACER UNA BÚSQUEDA UTILIZANDO TRUNCAMIENTOS**

Este procedimiento permite recuperar los términos con una misma raíz. Se escribe el **signo \$** tras el conjunto de caracteres. Ejemplo:

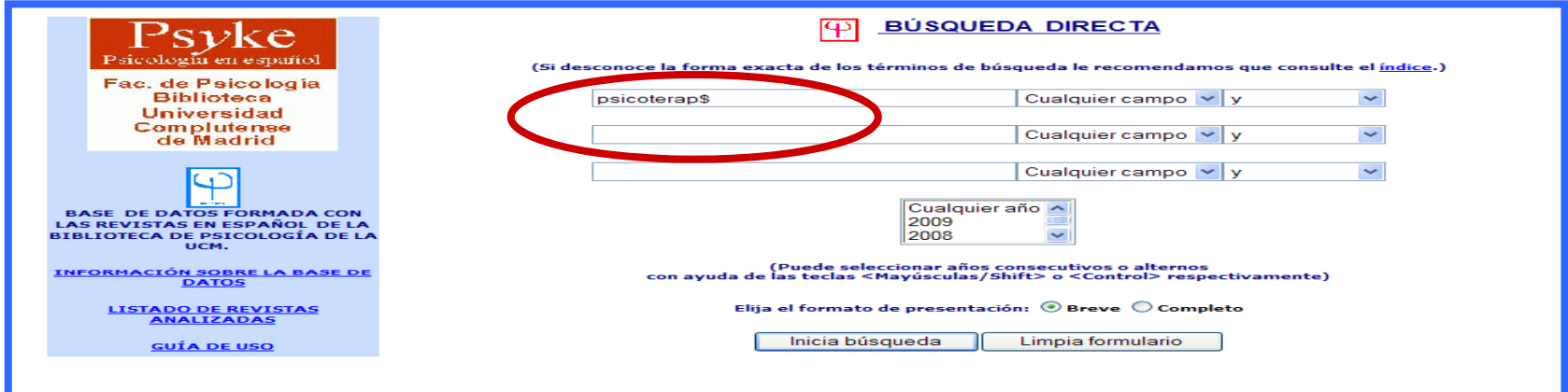

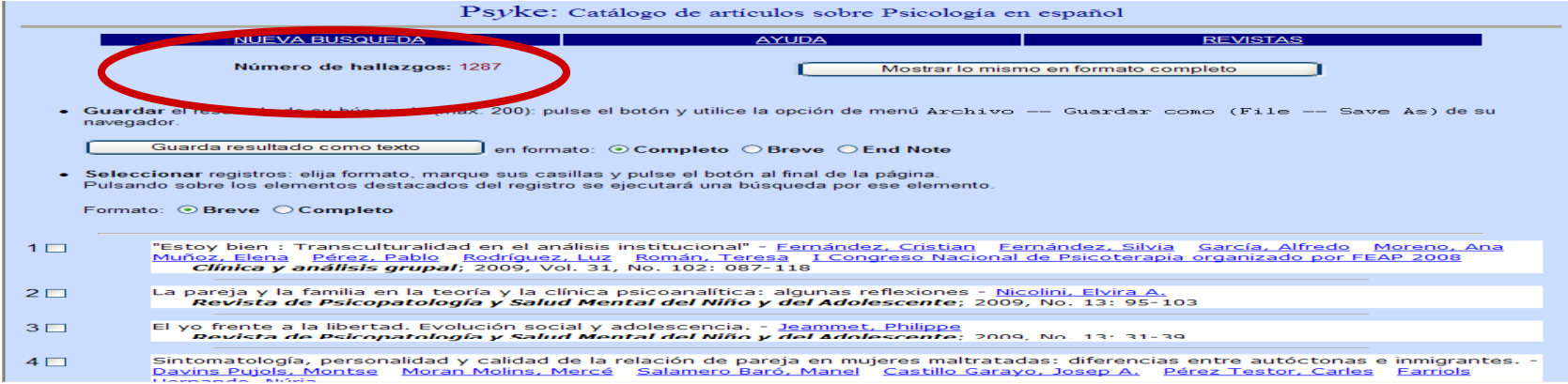

### **2. BÚSQUEDA EN EL ÍNDICE GENERAL:**

Si desconoce la forma exacta de los términos de búsqueda le recomendamos que consulte el **ÍNDICE GENERAL**. No es un índice de materias, sino de **términos** utilizados en los **campos autor, título, título de revista revista, congreso y entidad** .

Una vez que haya localizado en **el índice** el término que busca, selecciónelo con el ratón y pulse **Muestra registros de la entrada marcada.**

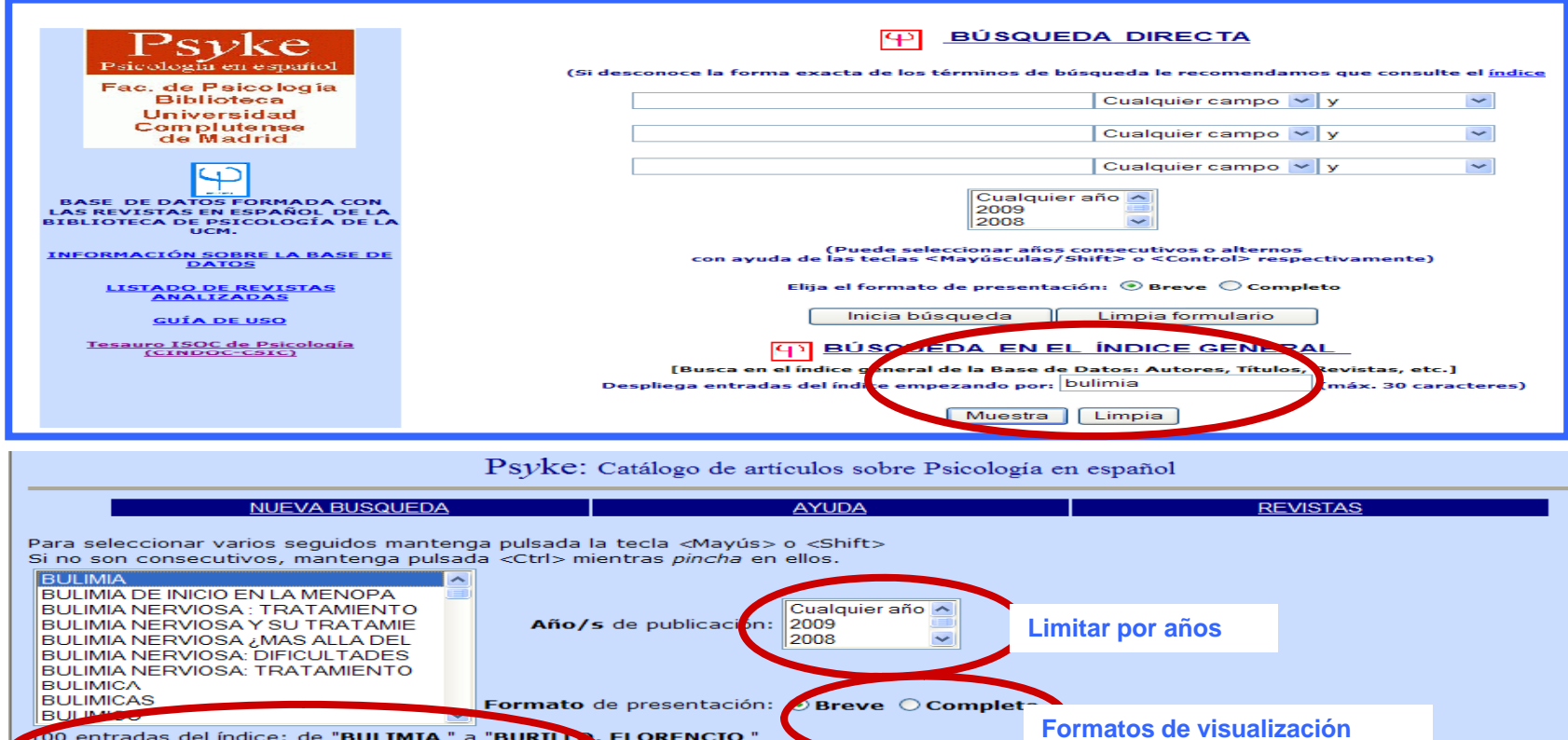

Anula selección

Muestra registros de la entrada marcada

Muestra registros de la entrada marcada

Nueva clave para desplegar el índice (long. máx. 30 caracteres):

**MD**<sub>12</sub>

Muestra índice

Limpia

### **VISUALIZACIÓN DE LOS RESULTADOS**

• Una vez ejecutada la búsqueda se abre una página con los **resultados** obtenidos. Si hay más de uno aparecen **numerados**.

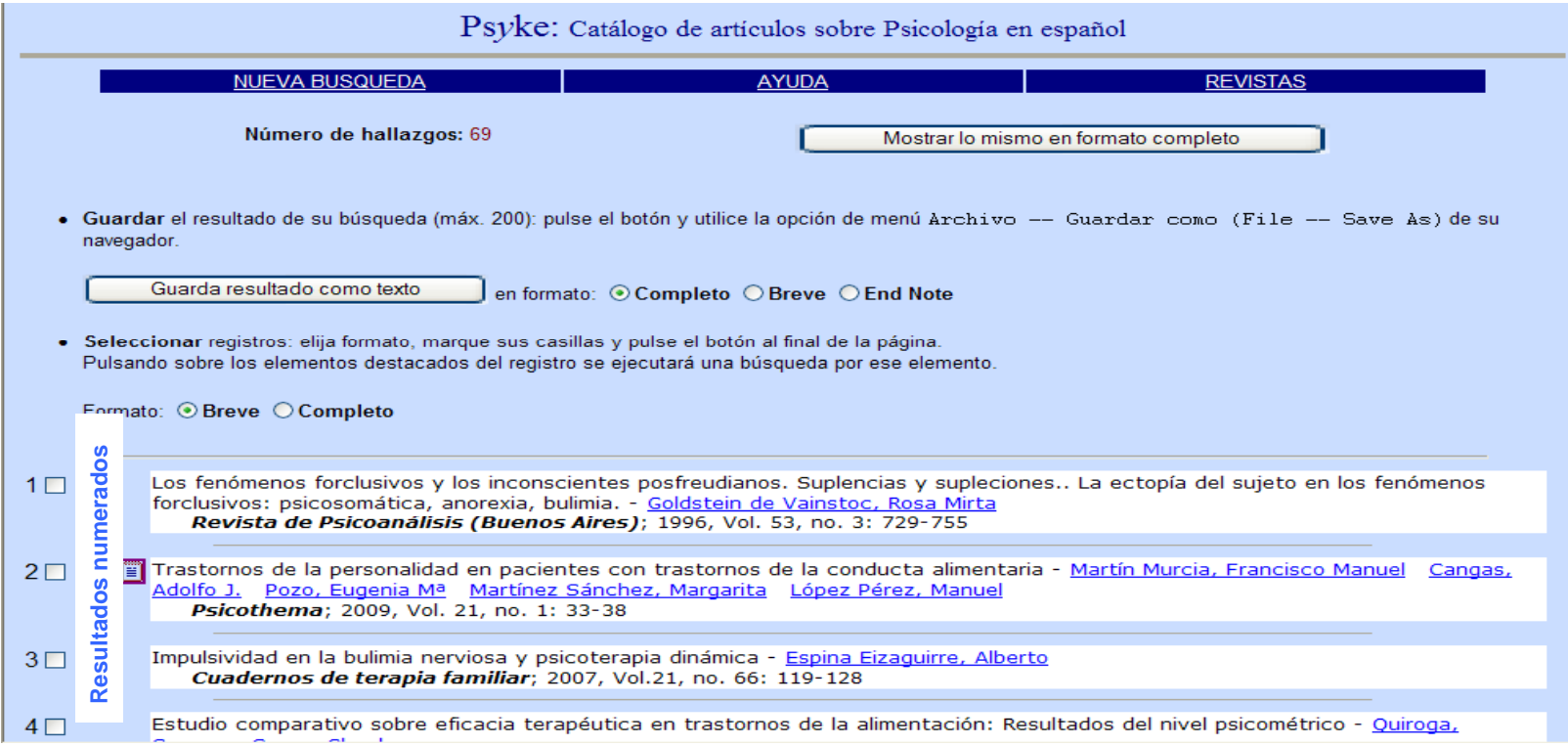

# **VISUALIZACIÓN DE LOS RESULTADOS**

• Podrá cambiar el formato de visualización pinchando en Mostrar lo **mismo en formato…**

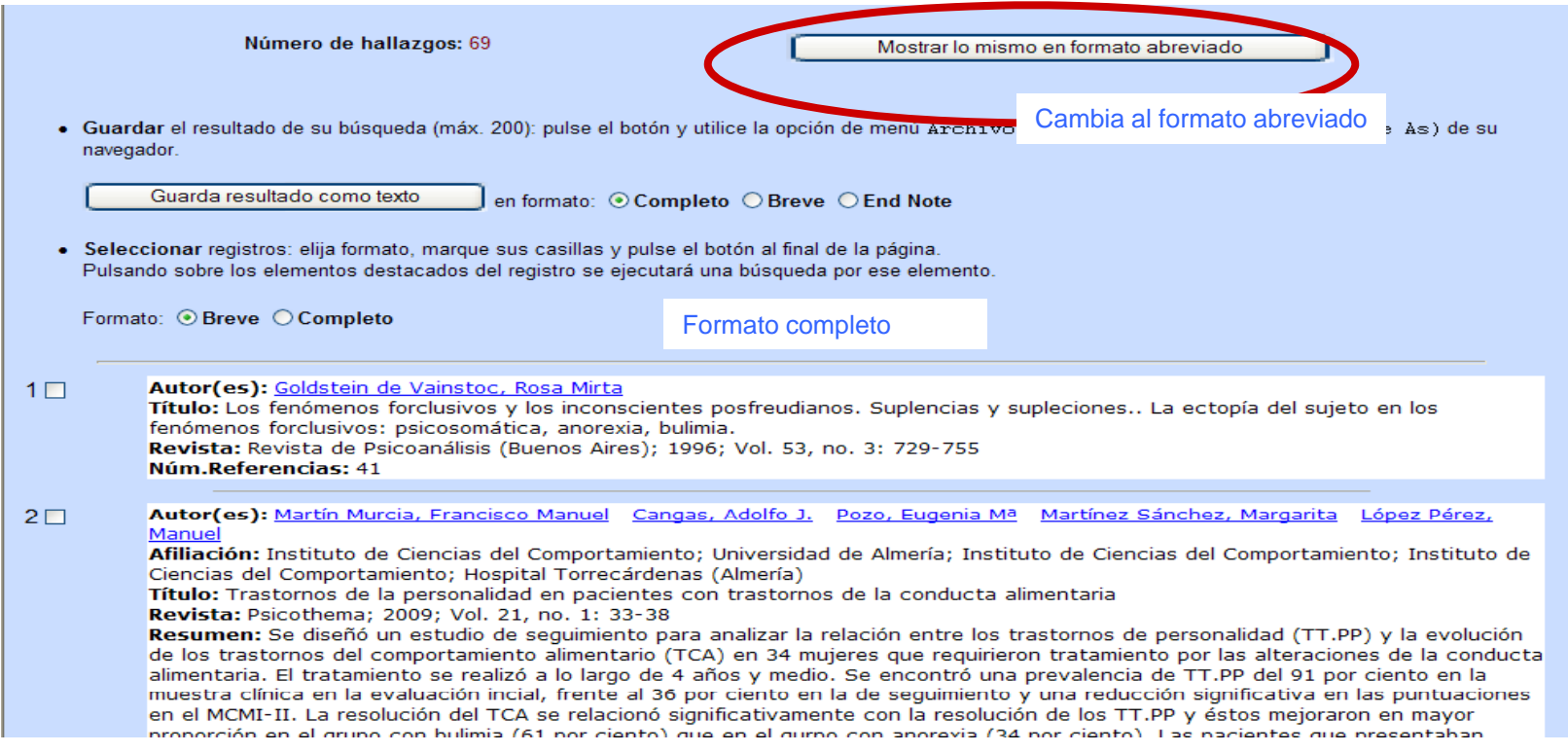

Tenemos dos opciones:

- 1. Descargar **todos los resultados**:
	- • Elija la opción **Guarda resultado como texto** y seleccione formato (Breve <sup>o</sup> Completo)

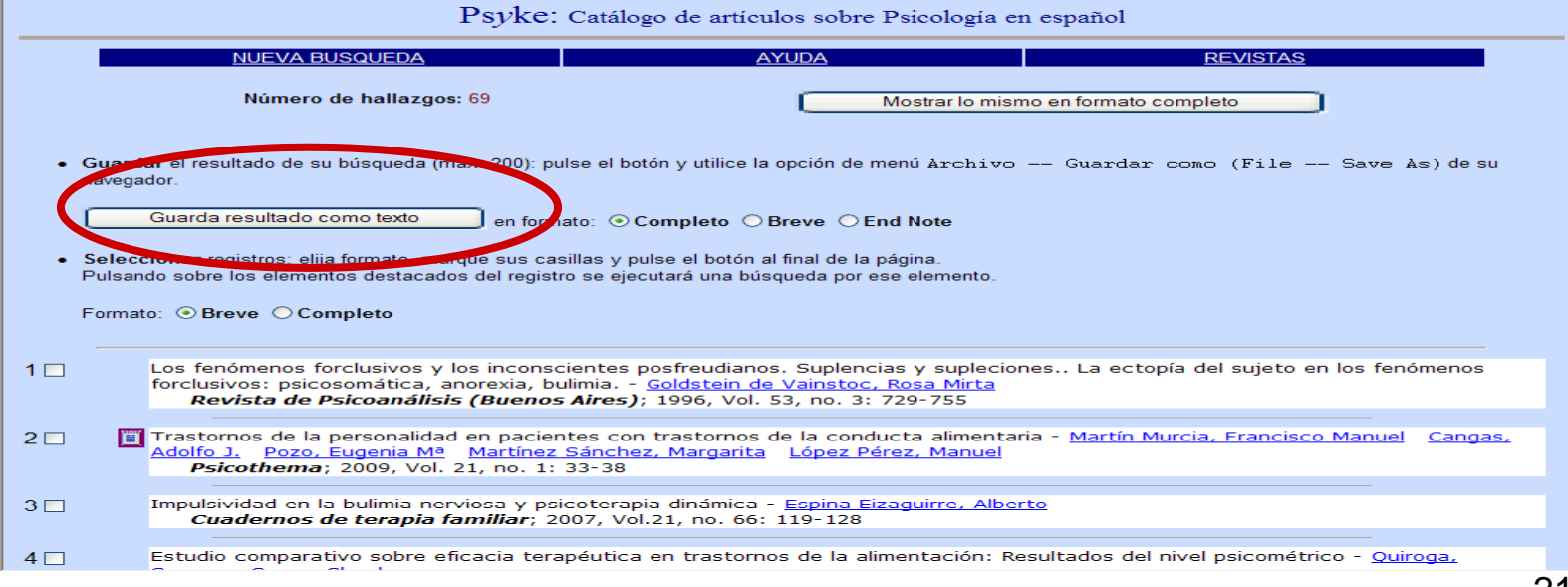

- 2. Seleccionar **uno o varios resultados:**
	- $\bullet$ **Marcar** los registros en la casilla izquierda

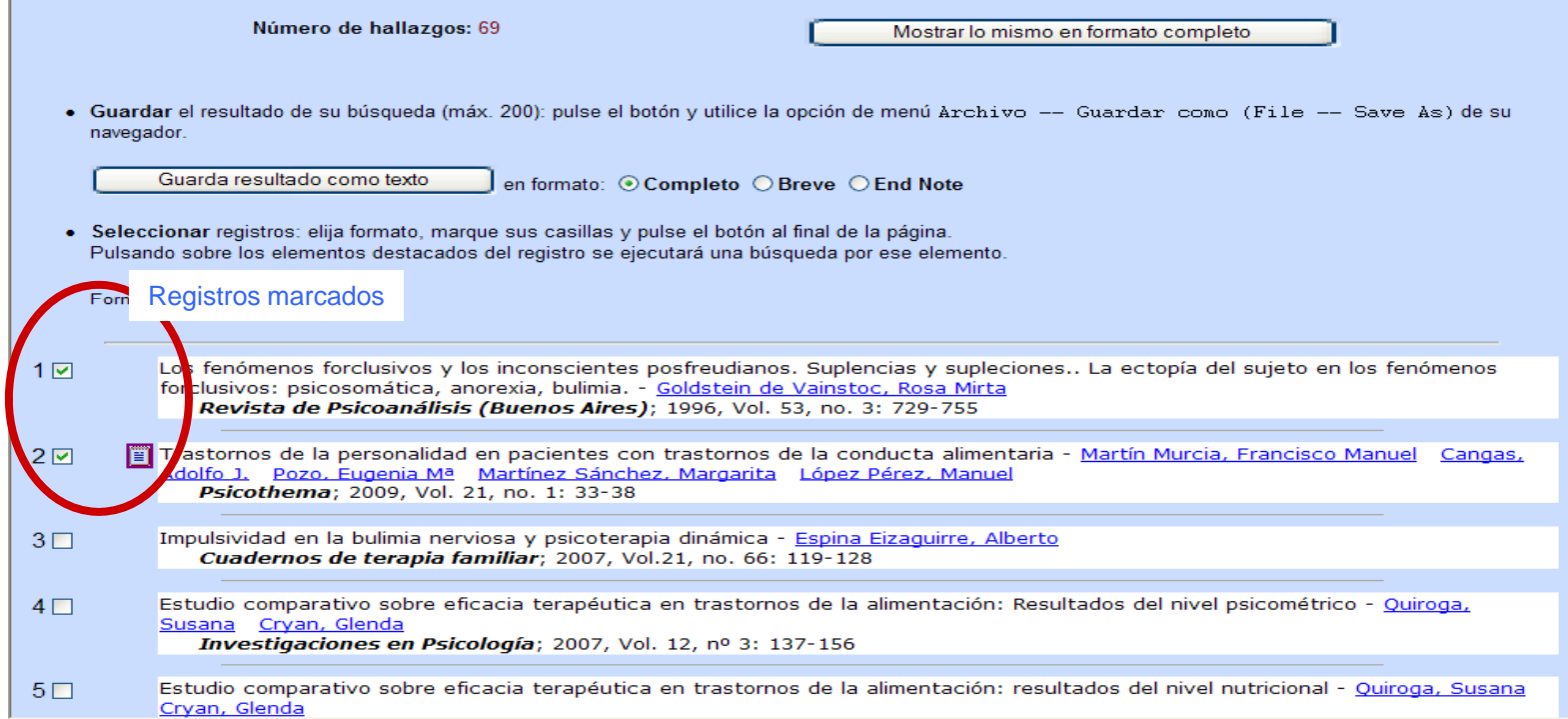

•• Elija la opción **Muestra los marcados**, que se encuentra al final de la página

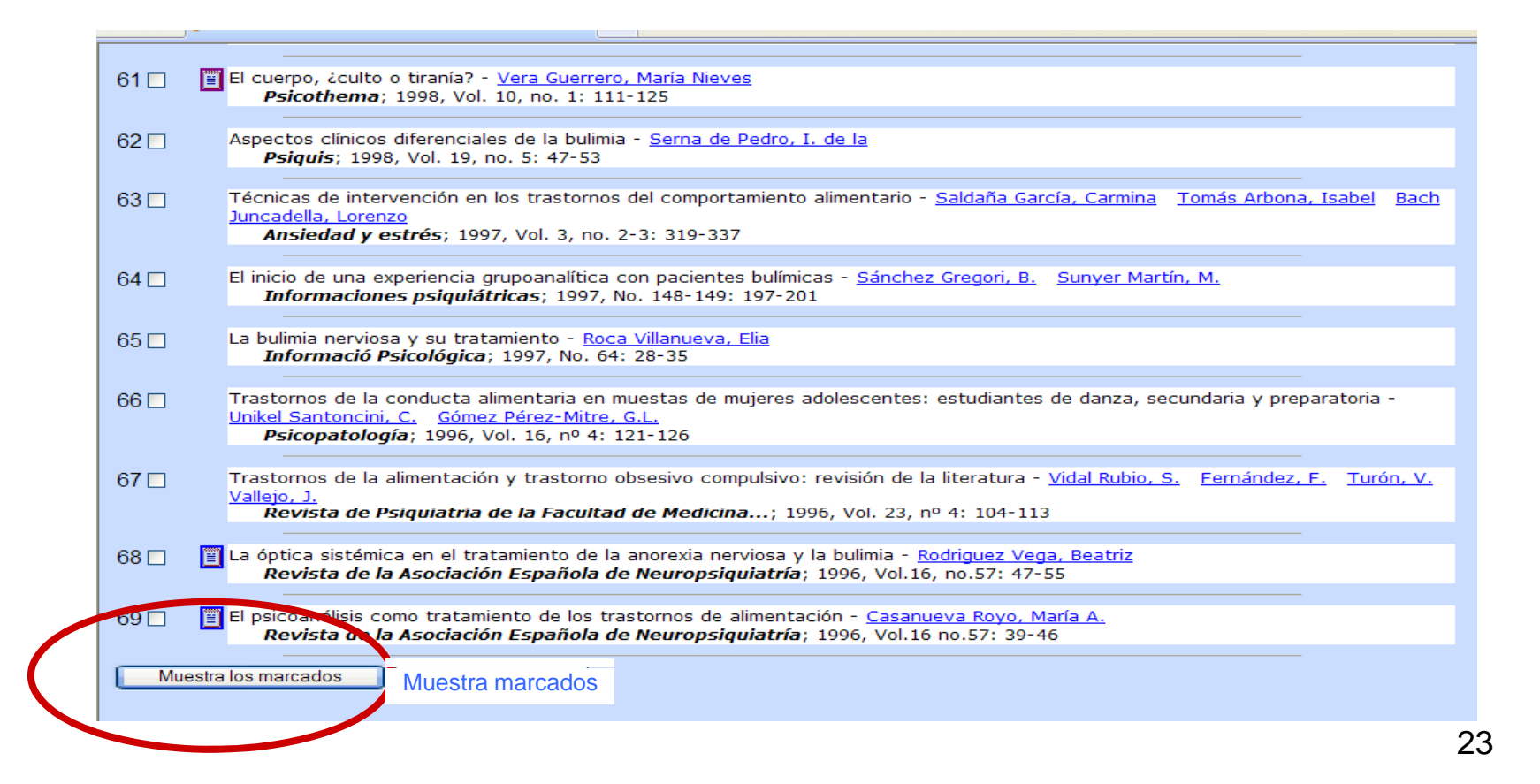

• A continuación seleccione **Guarda resultado como texto** y elija formato (Breve <sup>o</sup> Completo)

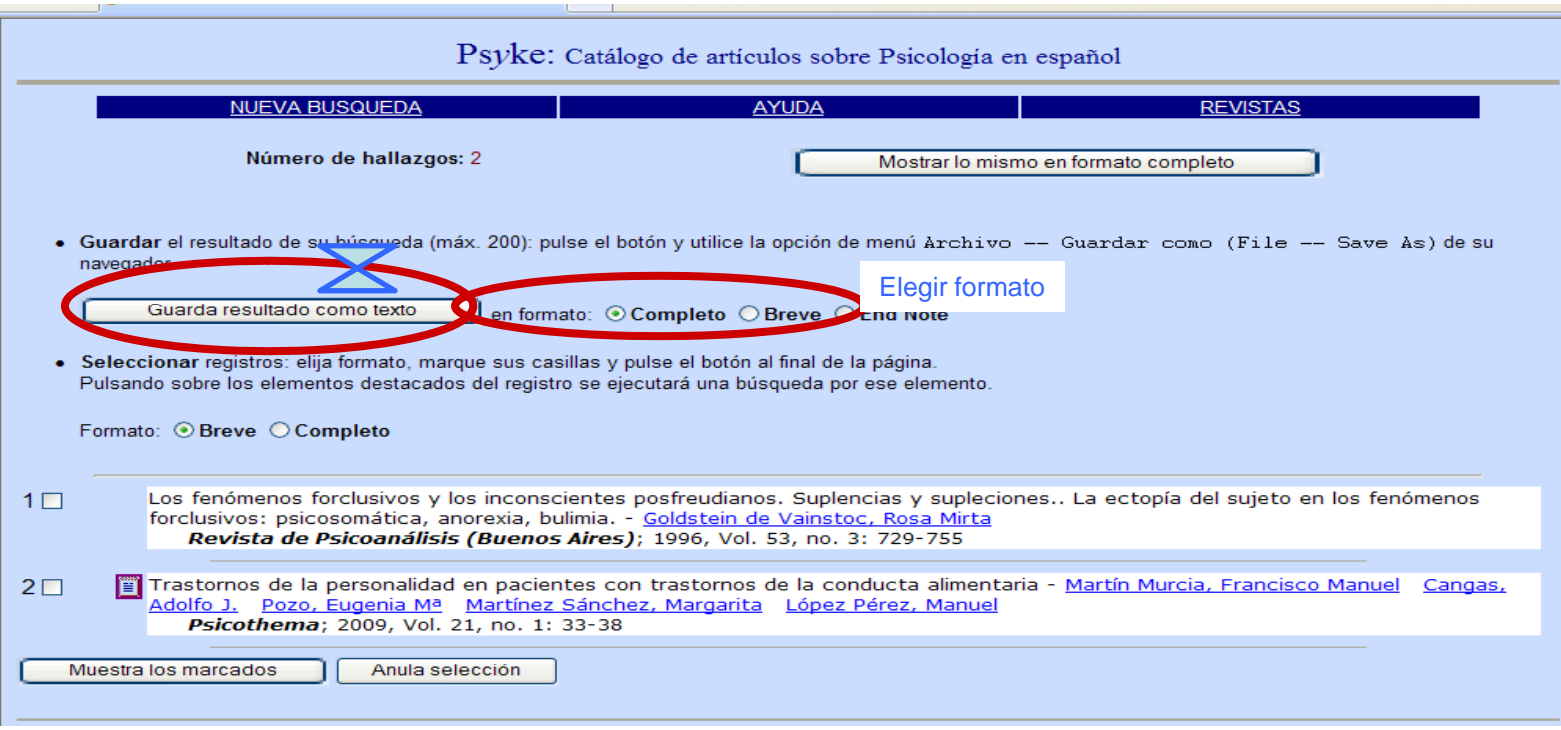

•Tanto si ha seleccionado **uno o varios registros** como si quiere descargar **todos los documentos** y, desde la opción **Guarda**  $\boldsymbol{r}$ **esultados como texto** $\boldsymbol{\times}$  nos lleva a la pantalla de los resultados seleccionados.

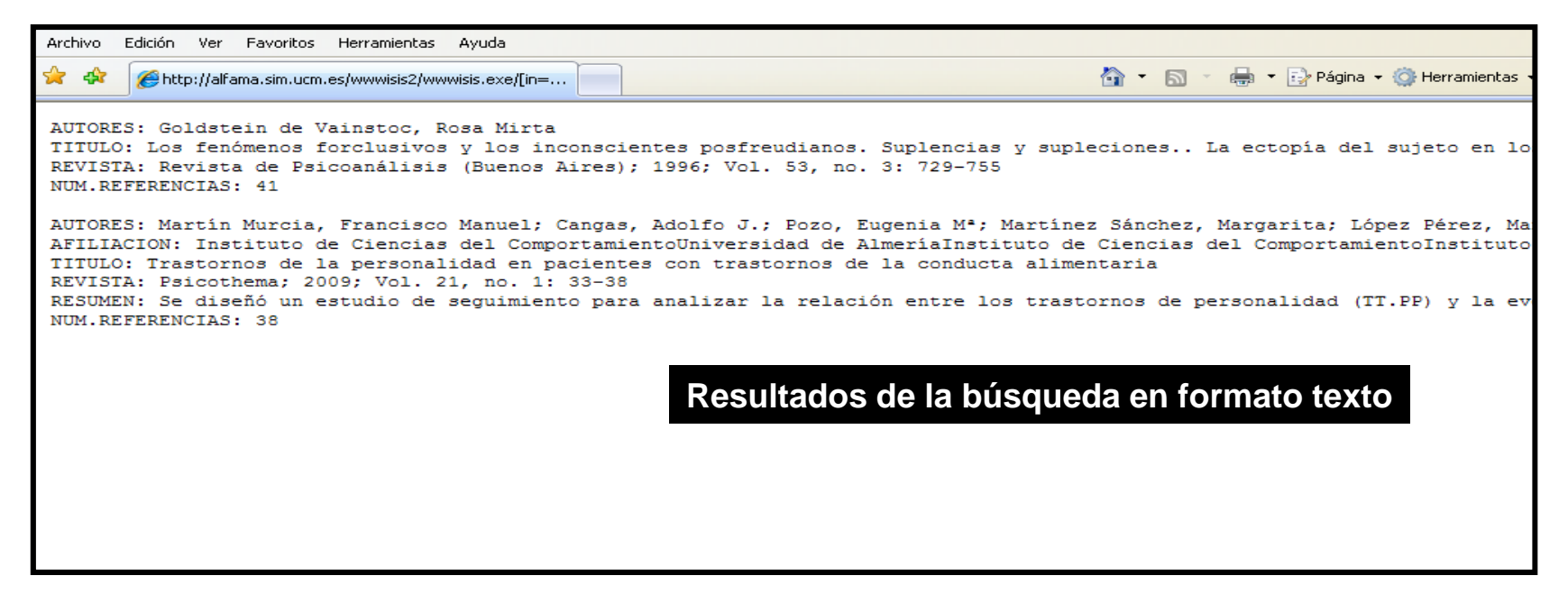

• Ld d os documentos se pue den **i i i (A hi imprimir (Archivo-I i i) mprimir )o guardar (Archivo-Guardar)**.

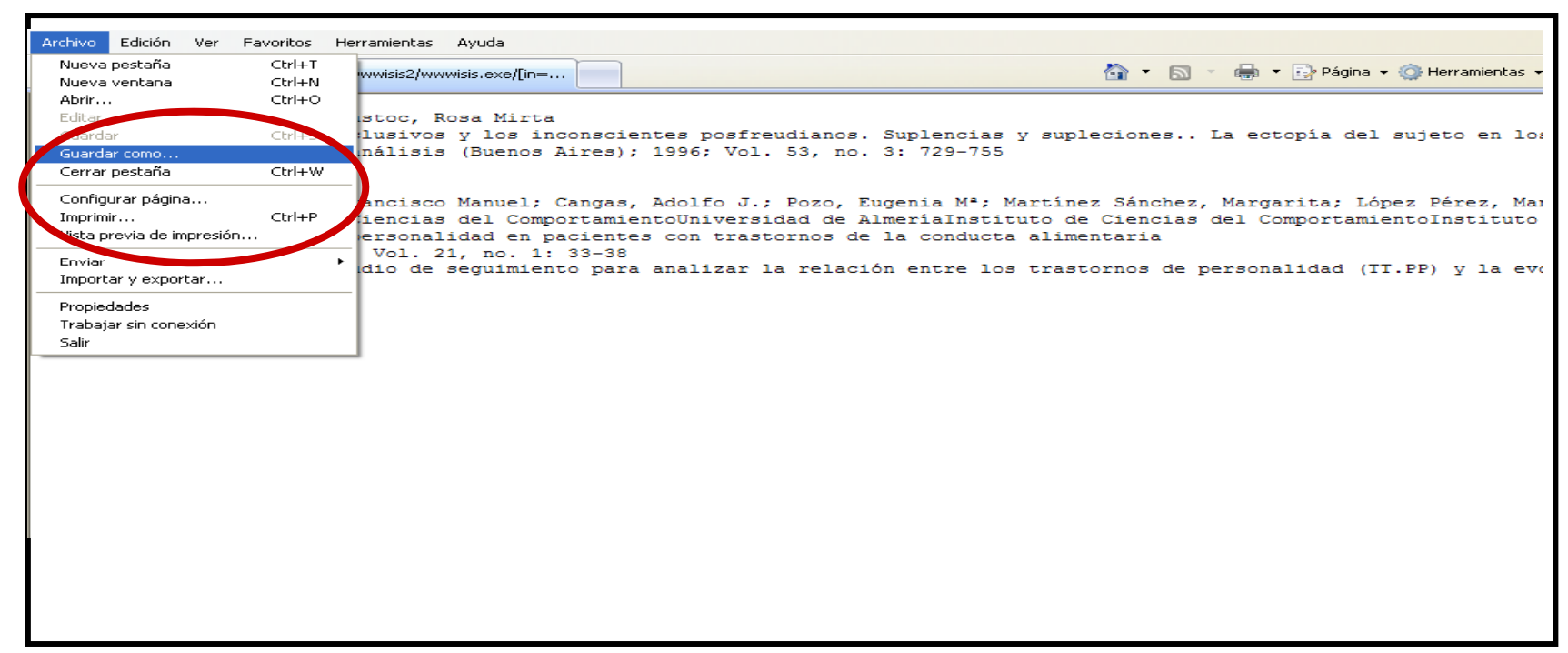

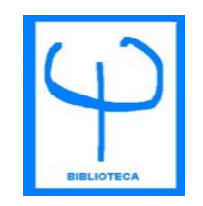

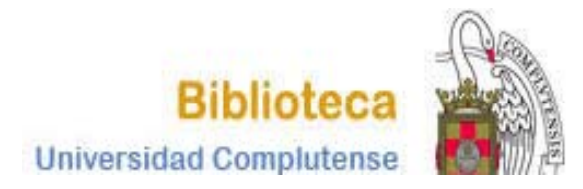

# **CURSO BASES DE DATOS DE PSICOLOGÍA PSYKE PSICOLOGÍA.**

**BIBLIOTECA DE PSICOLOGÍACURSO 2012-2013**

27